# **Using the HAI Pathogen Dashboard**

The HAI Pathogen Dashboard is now available for facility users within the NHSN Patient Safety Component. This dashboard allows users to readily access their facility's recent HAI pathogen and antimicrobial resistance (AR) reporting from the NHSN Patient Safety Component Home Page. The following instructions provide information for navigating and interpreting the HAI Pathogen Dashboard.

### About the Data

The HAI Pathogen Dashboard contains all pathogen-level data reported by your facility to NHSN's Patient Safety Component from 2019 onward. Data from in- and off-plan reporting of all HAI types, facility locations, and procedures are included in this dashboard.

Users must generate datasets within the NHSN application in order to view their data using the HAI Pathogen Dashboard. Only data that was entered into NHSN prior to a user's most recent dataset generation will be reflected on the dashboard.

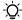

**Tip:** The time of last dataset generation is shown at the top of the dashboard, beneath the HAI Pathogen Dashboard header. Use the "Generate New" button to update datasets.

## **Antimicrobial Resistant Pathogens Tab**

The HAI Pathogen Dashboard features two tabs. Users can toggle between these tabs using the tab headers at the top of the dashboard.

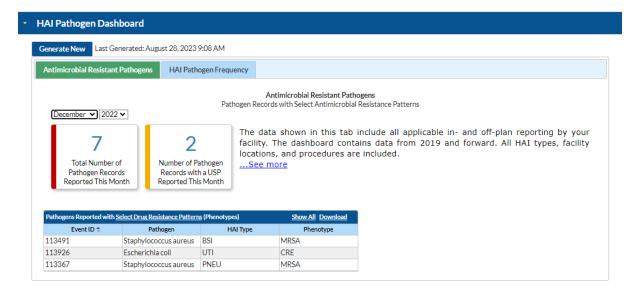

The Antimicrobial Resistant Pathogens Tab, the default tab, displays information pertaining to the <u>AR phenotypes</u> and <u>Unusual Susceptibility Profiles</u> (USPs) reported by the facility. Users may use the dropdown menus located at the top of

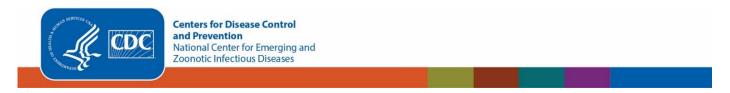

the dashboard to select any month/year combination of interest from 2019 onward. These filter selections affect the data included in the following key features of this tab:

- Total Number of Pathogen Records Reported This Month represents a count of the total number of pathogen records reported in the selected month. All pathogen records are included in this count.
- Number of Pathogen Records with a USP Reported This Month represents a count of the number of pathogen records that meet the criteria for any <u>USP</u> in the selected month.
- Pathogens Reported with Select Drug Resistance Patterns (Phenotypes) displays information pertaining to any
  pathogens reported with <u>select antimicrobial-resistant phenotypes</u> of public health importance. The table
  includes four columns: Event ID, Pathogen, HAI Type, and Phenotype.
- Tip: Up to ten pathogen records are included in the data table by default. Use the "Show All" button located beside the table title to view all pathogens with select drug resistance patterns reported in the month of interest.

Users may export the data table contents in PDF format using the "Download" button located beside the table title. The PDF file will include: NHSN logo, date of last dataset generation, date of PDF export, filter selections, and data table contents. The two hero boxes, "Total Number of Pathogen Records Reported This Month" and "Number of Pathogen Records with Select Drug Resistance Patterns (Phenotypes)", will not be included in the PDF file export.

- Tip: Each row in the data table represents a unique pathogen record associated with an HAI event. Users may report up to three pathogens per HAI event; therefore, up to three rows may appear in the data table per Event ID.

## HAI Pathogen Frequency Tab

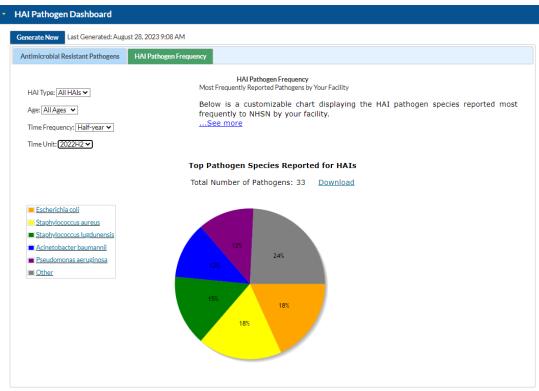

The HAI Pathogen Frequency Tab, the secondary tab of this dashboard, includes a pie chart displaying the most frequently reported HAI pathogen species by the facility. The five most frequently reported HAI pathogen species are included in this chart, with all else grouped as "Other". The total count of pathogens included in the pie chart is displayed beneath the chart title.

Four filter options are available:

- HAI Type: All HAIs, CLABSI, CAUTI, SSI, VAE, VAP, pedVAE, PNEU
- Age Category: All ages, Adult, Pediatric
  - For SSI events, patient age at procedure is used to determine age category. For all other event types, inpatient location is used.
- Time Frequency: Month, Quarter, Half-year, Year
- Time Unit: Dependent on Time Frequency selection
  - For example, if "Year" is selected in the Time Frequency filter, then years will be populated in the Time Unit filter

Users may export the pie chart in PDF format using the "Download" button beneath the pie chart title. The PDF file will include: NHSN logo, date of last dataset generation, date of PDF export, filter selections, total pathogen count, and pie chart.

### More Information

Please direct questions or comments to the NHSN Help Desk at to <a href="https://www.nhsn.edu.new.nhsn.edu.ne

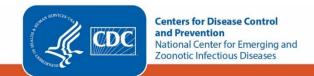